# Wake Radiology PACS (Inteleconnect EV)

#### **LOG IN**

Copy and paste this link into an internet browser: <a href="https://providerconnect.wakerad.com/Portal/app#/">https://providerconnect.wakerad.com/Portal/app#/</a>

- The application can also be accessed via WakeRad.com: click "Inteleconnect (PACS)."
- Use your browser's bookmark feature to save the web address.
- Enter your username and password.
- Click "forgot password" for password assistance.
- InteleConnect EV is a "thin client" and does not require a software installation or download.

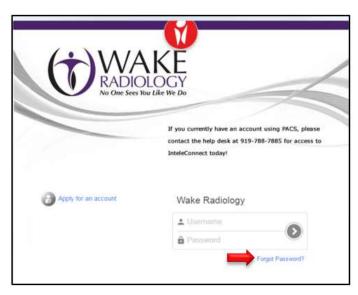

#### **ACCESS PATIENT REPORTS**

The search bar: search for your patient's full imaging history Wake Radiology-wide.

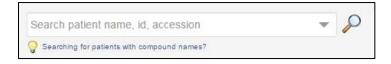

- In the search bar, type the patient name and press enter.
  - o In order to further refine your search, use the drop down arrow to enter the date of birth (exactly as it appears, including the forward slashes: DD/MM/YYYY).
- Sort the result list, by clicking on the column headers, by patient name, date of birth, etc. Clicking the column header a second time will reverse the sort order.
  - Note: there may be multiple pages of results use the tools at the top of the list to navigate through pages or change the number of results returned on each page – with a maximum of 50 results per page.
- Select your patient row from the list of results. Click on any row with a green check indicating a final report.

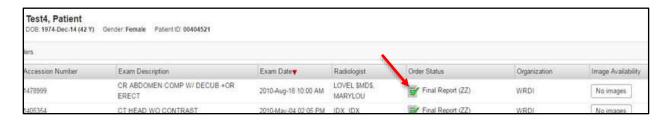

#### **RIS ID ERRORS**

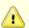

Your user account does not have a RIS ID. Referred patients cannot be found without a RIS ID. Please contact your radiology provider and ask for a RIS ID to be added to your user account.

Non-provider: No action needed, continue to utilize the search bar to gain access to patient info. The error will eventually go away.

## **EXAM/ORDER STATUS**

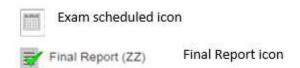

- Select the patient order/exam by clicking anywhere on the row.
- From this page you can also initialize the retrieval of offline images by clicking "retrieve."

#### **PRINT REPORTS**

Click "View PDF"

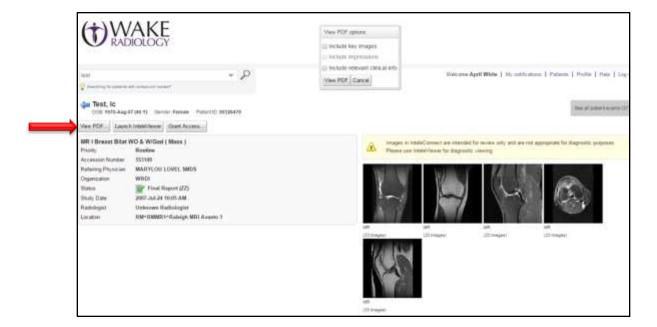

- A new window showing options will appear. Select any or none of the check boxes.
- Click "View PDF" again. A new browser tab will open. Save or print the report PDF.

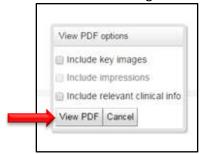

## **VIEW IMAGES**

• From the report page, click on any Thumbnail image.

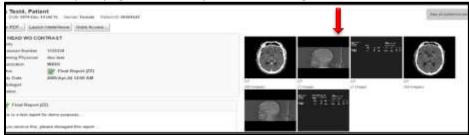

• Now you have access to the image **Viewports**.

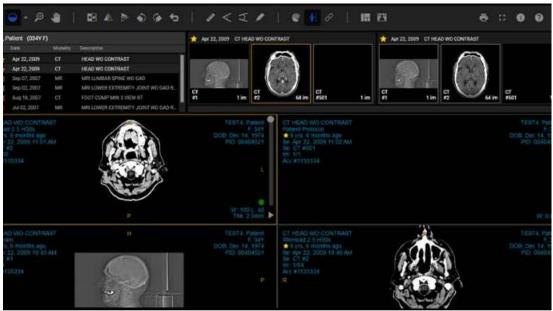

## **ABOUT THE VIEWPORTS**

- The viewports in InteleConnect EV are where you view images and image information.
- You can add images to an empty viewport, or replace images in a viewport, by dragging a
  dataset from the Thumbnail strip to the desired viewport.
- When you select a viewport, a yellow border appears around the viewport and the
  corresponding dataset in the Thumbnail strip. Toolbar functions, such as rotate and flip, apply
  to the currently selected viewport only.
- Note: there is a vertical timeline on the upper left of your screen. This allows you quick and easy access to all patient prior imaging.

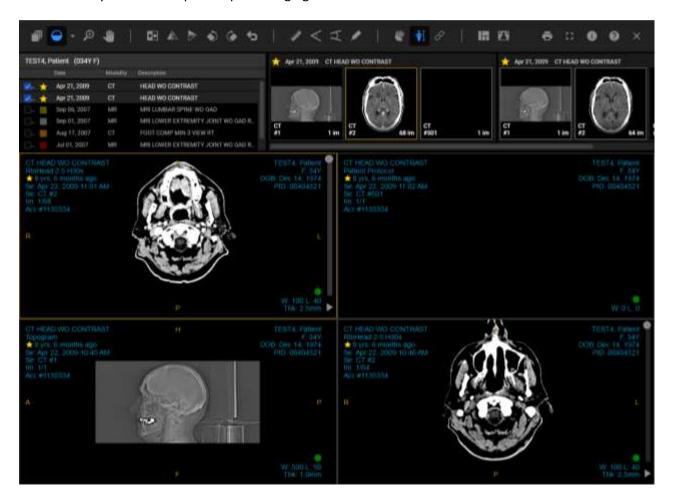

## **SET THE VIEWPORT SERIES LAYOUT**

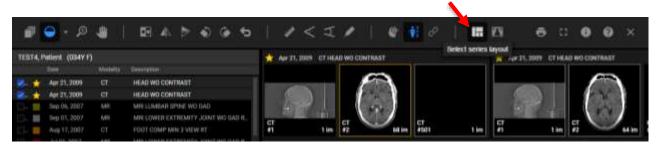

• You can change the viewport from the default layout to one of the following:

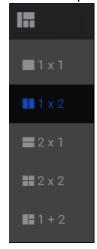

## **ADD IMAGES TO VIEWPORTS**

- In the Thumbnail strip, locate the dataset that you want add to a viewport.
- Drag and drop the dataset thumbnail in the desired viewport.
- The first image in the dataset appears in the viewport.

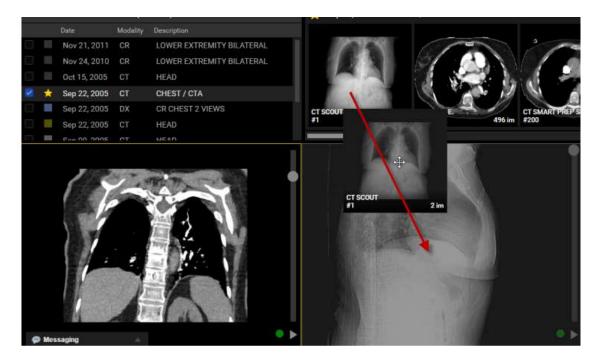

### **SYNCHRONIZE STACKING AND REFERENCE LINES**

- You can use the **Linked Stacking** tool to synchronize the stacking of multiple series from the same study that were imaged on parallel planes.
- When you activate the Linked Stacking tool, InteleConnect EV automatically links all series from the same study that were imaged on parallel planes. Linked series are identified by a Linked Stacking icon in the viewports.
- If the viewports contain series from different studies, InteleConnect EV creates a separate link for each study. In this case, the Linked Stacking icon appears blue if the series is linked to the series in the selected viewport, or gray if the series is linked to a series in a non-selected viewport.
- **Reference lines** are typically used for CT and MR studies. You can activate them to highlight the location of the current image slice on another image of an intersecting plane from the same study.

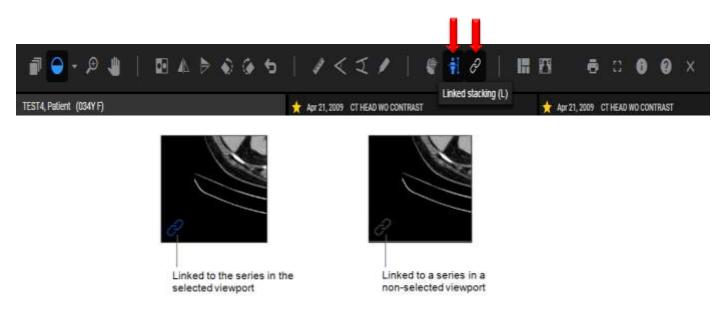

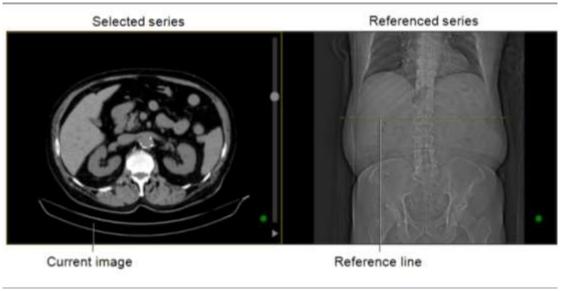

# **HELP ICON**

For information about additional Inteleconnect functionality and tools, refer to the help icon at the top right of the screen.

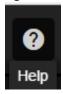

# <u>TIP</u>

To maximize efficiency and decrease wait-time in InteleConnect EV, retrieve all prior studies from the patient exam list in InteleConnect.

If you have difficulty retrieving images please call our IT Help Desk: 919-788-7885.